## HP LaserJet P3010 Series Printer

EN Getting Started Guide EN Read me first DA Introduktionsvejledning DA Læs dette først ET Tutvustav juhend ET Loe mind kõigepealt FI Aloitusopas **FI** Lue tämä ensin LV Norādījumi iekārtas LV Vispirms jāizlasa sagatavošanai darbam LT Darbo pradžios vadovas LT Perskaitykite pirmiausia NO Komme i gang NO Les meg først SV Introduktionshandbok SV Läs detta först

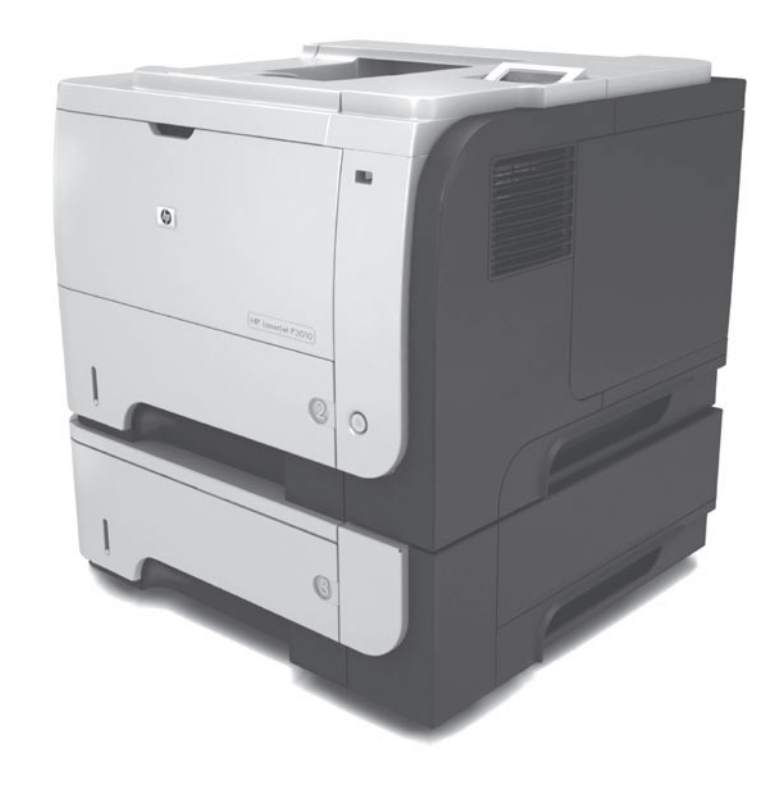

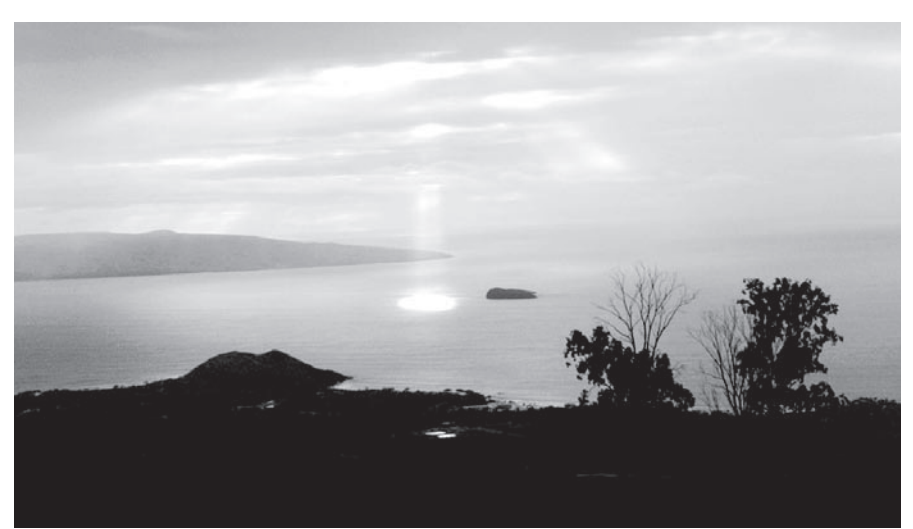

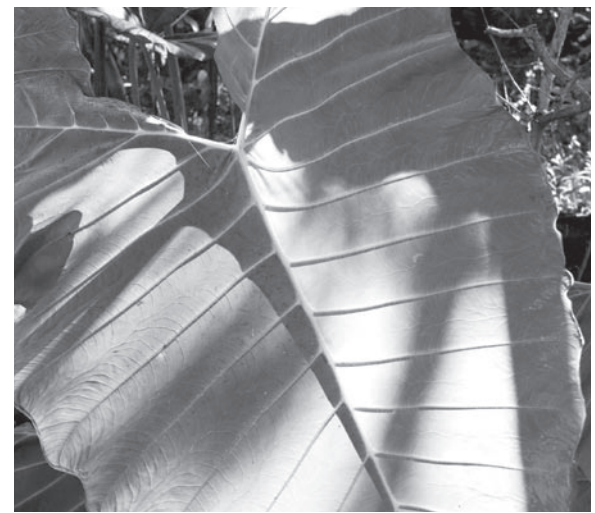

**COD** 

### Copyright and License

© 2009 Copyright Hewlett-Packard Development Company, L.P.

Reproduction, adaptation or translation without prior written permission is prohibited, except as allowed under the copyright laws.

The information contained herein is subject to change without notice.

The only warranties for HP products and services are set forth in the express warranty statements accompanying such products and services. Nothing herein should be construed as constituting an additional warranty. HP shall not be liable for technical or editorial errors or omissions contained herein.

Part number: CE524-90902

Edition 1, 4/2009

### FCC Regulations

This equipment has been tested and found to comply with the limits for a Class B digital device, pursuant to Part 15 of the FCC rules. These limits are designed to provide reasonable protection against harmful interference in a residential installation. This equipment generates, uses, and can radiate radio-frequency energy. If this equipment is not installed and used in accordance with the instructions, it may cause harmful interference to radio communications. However, there is no guarantee that interference will not occur in a particular installation. If this equipment does cause harmful interference to radio or television reception, which can be determined by turning the equipment off and on, correct the interference by one or more of the following measures:

- Reorient or relocate the receiving antenna.
- Increase separation between equipment and receiver.
- Connect equipment to an outlet on a circuit different from that to which the receiver is located.
- Consult your dealer or an experienced radio/TV technician.

Any changes or modifications to the product that are not expressly approved by HP could void the user's authority to operate this equipment. Use of a shielded interface cable is required to comply with the Class B limits of Part 15 of FCC rules. For more regulatory information, see the electronic user guide. Hewlett-Packard shall not be liable for any direct, indirect, incidental, consequential, or other damage alleged in connection with the furnishing or use of this information.

### Trademark Credits

Windows® is a U.S. registered trademark of Microsoft Corporation.

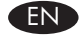

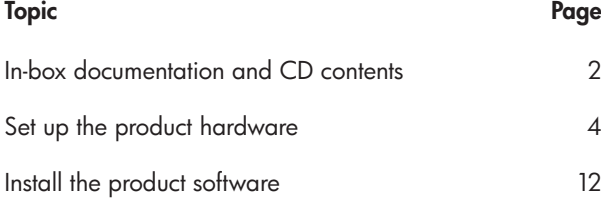

# $\bullet$

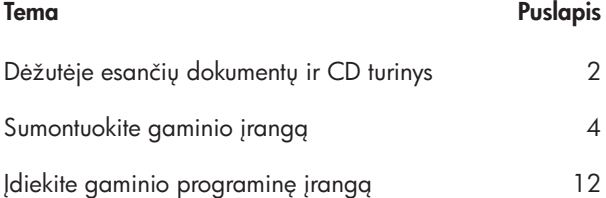

**DA** 

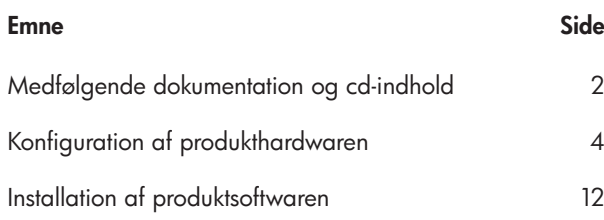

## NO Emne Side Dokumentasjon i esken og innhold på CDen 2 Konfigurere produktmaskinvaren 4 Installere produktprogramvaren 12

## ET

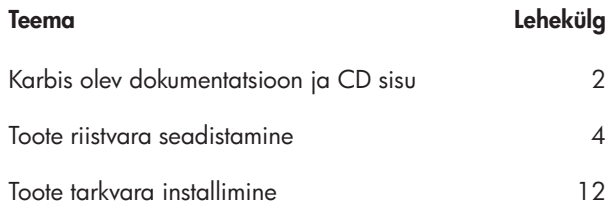

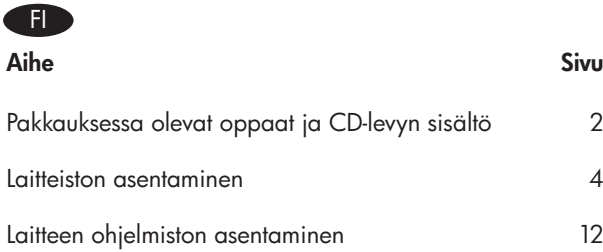

## LV

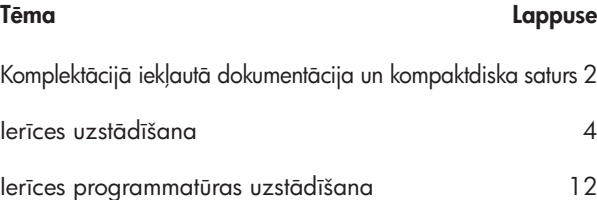

### SV

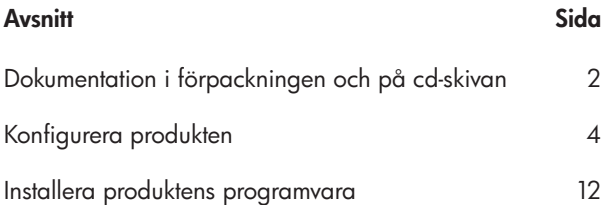

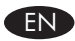

#### **EN** In-box documentation

HP Support Flyer Software CD contents:

- User Guide
- Software drivers
- Installer

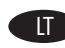

### LT Dėžutėje esantys dokumentai

HP pagalbos lankstinukas Programinės įrangos CD turinys:

- Vartotojo vadovas
- Programinės įrangos tvarkyklės
- Diegimo programa

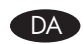

### DA Medfølgende dokumentation

#### HP-supportfolder Indhold på software-cd'en:

• Brugervejledning

- Softwaredrivere
- Installationsprogram

### NO Dokumentasjon i esken

HPs informasjonshefte Innhold på programvare-CDen: • Brukerhåndbok

- Programvaredrivere
- Installeringsprogram

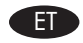

### ET Karbis olev dokumentatsioon

HP tugiteenuste teabeleht Tarkvara CD sisu:

- Kasutusjuhend
- Tarkvara draiverid
- Installija

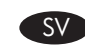

SV Dokumentation i förpackningen

### HP:s supportbroschyr

Innehåll på cd-skivan med programvara:

- Användarhandbok
- Programvara för drivrutiner
- Installationsprogram

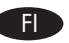

File Laitteen oppaat

HP:n tukiesite Ohjelmisto-CD-levyn sisältö:

- Käyttöopas
- Ohjaimet
- Asennusohjelma

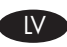

### LV Komplektācijā iekļautā dokumentācija

HP atbalsta lapa

Programmatūras kompaktdiska saturs:

- Lietošanas rokasgrāmata
- Programmatūras draiveri
- Uzstādīšanas programmatūra
- EN Select a sturdy, well-ventilated, dust-free area, away from direct sunlight to position the product.
- DA Placer produktet i et stabilt, ventileret, støvfrit område væk fra direkte sollys.

1

- ET Valige toote paigutamiseks tugev pind hästi ventileeritud tolmuvabas alas, otsese päikesevalguse eest eemal.
- FI Sijoita laite vakaalle alustalle hyvin ilmastoituun, pölyttömään paikkaan, johon aurinko ei paista suoraan.
- LV Ierīces novietošanai izvēlieties stabilu, labi ventilētu vietu, kurai nevar piekļūt putekļi un kura neatrodas tiešos saules staros.
- LT Gaminiui padėti pasirinkite tvirtą pagrindą gerai ventiliuojamoje nedulkėtoje vietoje, kuri būtų atokiau nuo tiesioginių saulės spindulių.
- NO Plasser produktet i et stabilt, støvfritt område med god ventilasjon og utenfor direkte sollys.
- SV Placera produkten i ett välventilerat, dammfritt utrymme och fritt från direkt solljus.

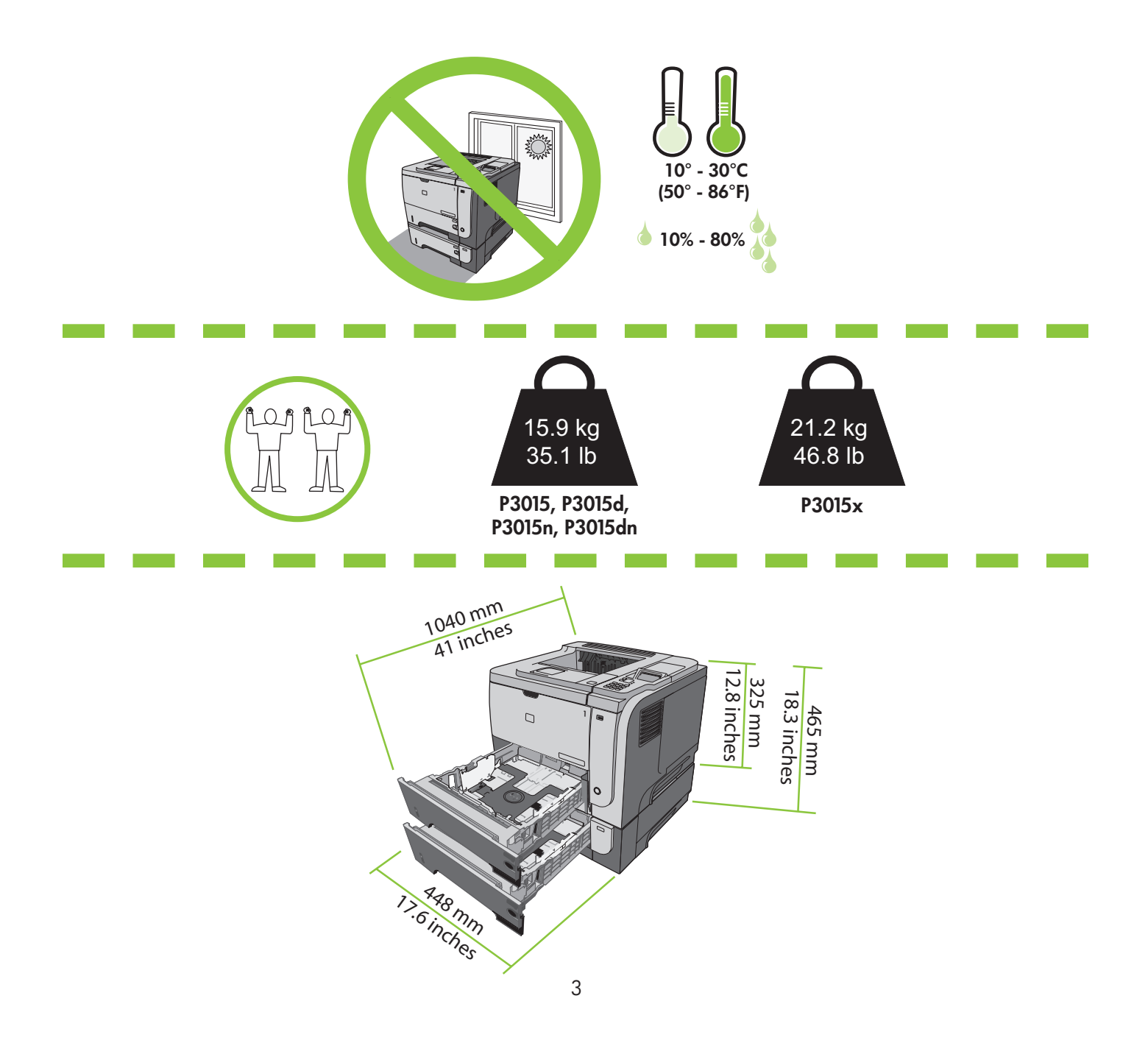

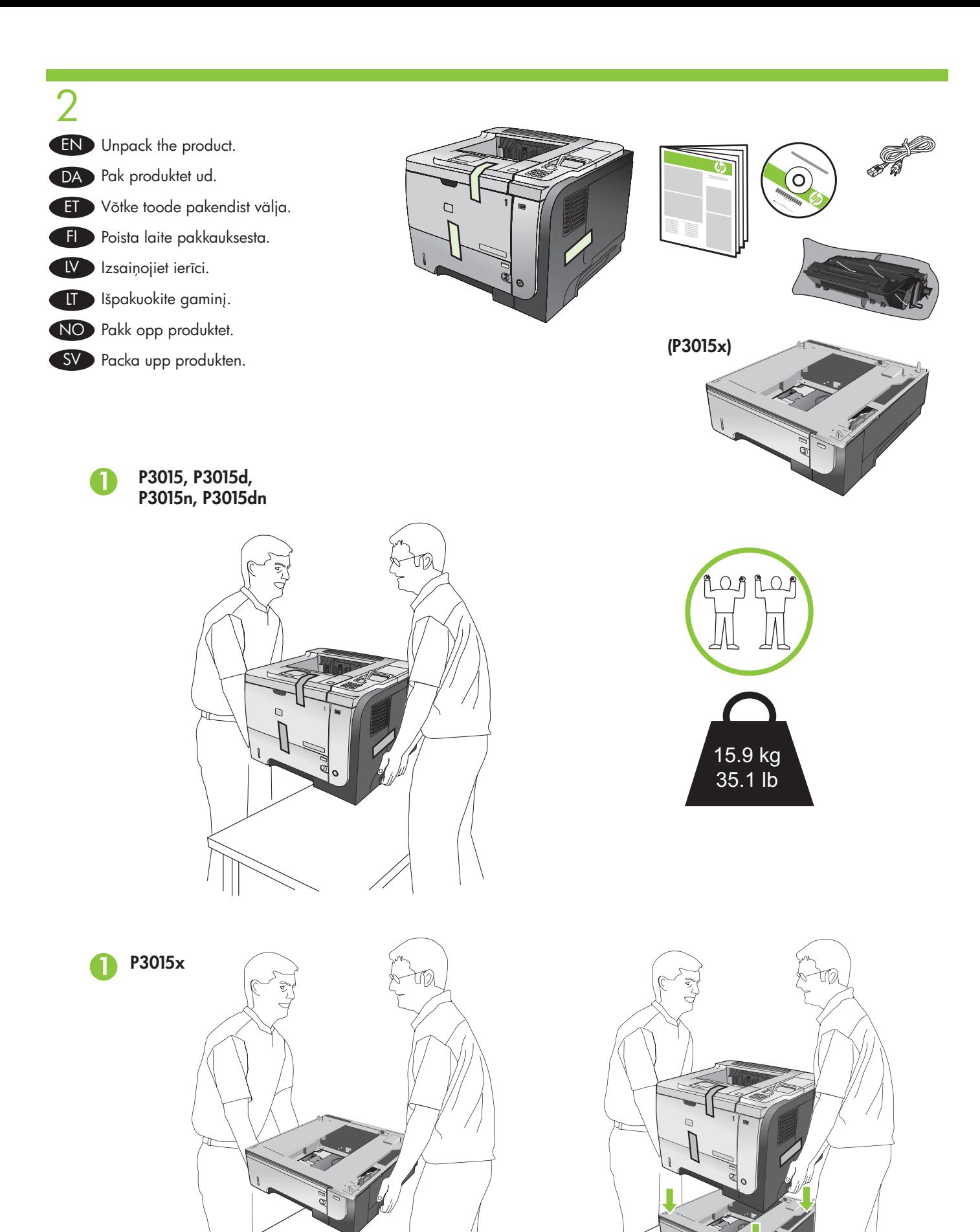

 $\overline{4}$ 

 $\mathbb I$ 

- EN Remove all orange shipping tape from the product.
- DA Fjern al orange transporttape fra produktet.
- Eemaldage tootelt oranž kleeplint.
- **FI** Irrota kaikki oranssit pakkausteipit laitteesta.
- LV Noņemiet visu oranžo transportēšanas lenti no ierīces.
- LT Nuo gaminio pašalinkite visą oranžinės spalvos pakavimo juostelę.
- NO Fjern all oransje frakttape fra produktet.
- SV Avlägsna all orange transporttejp från produkten.

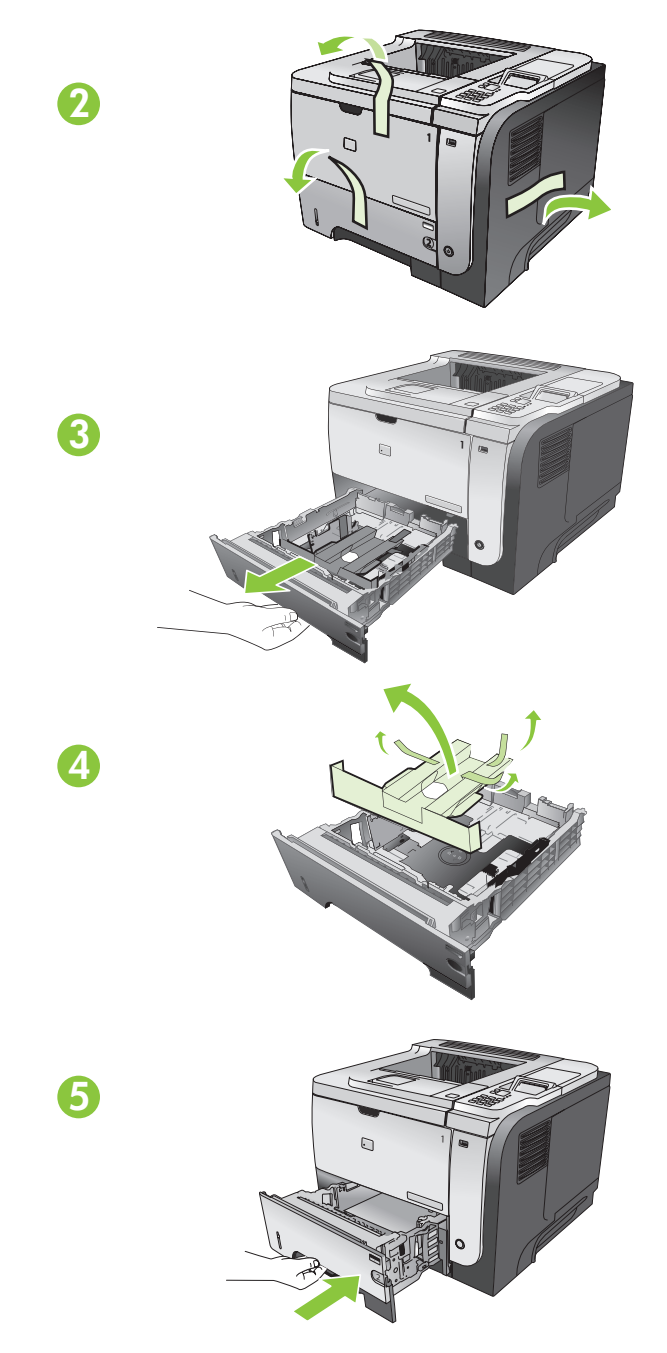

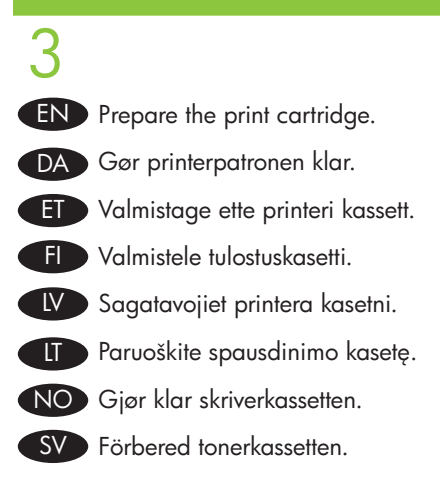

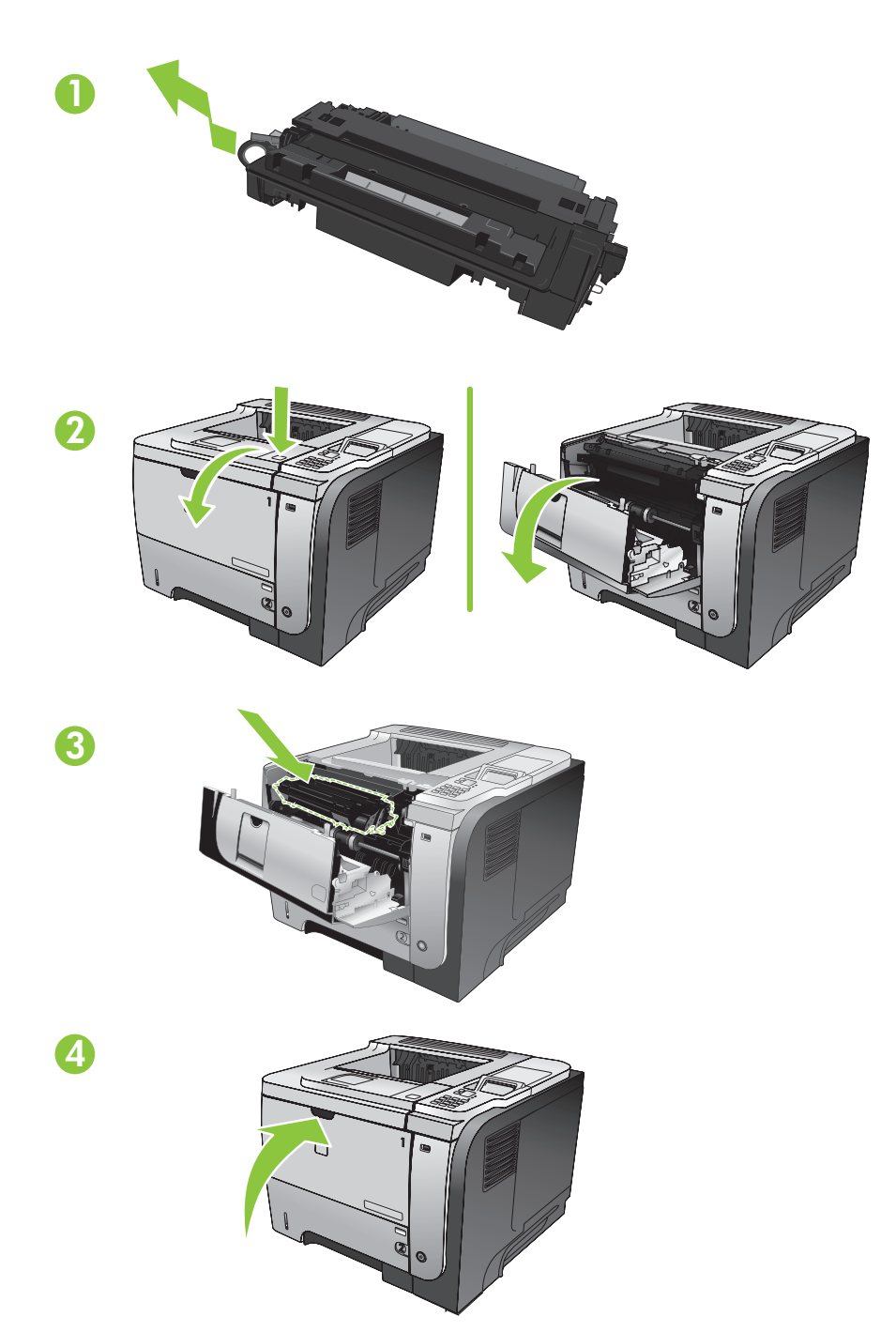

4 EN Make sure your power source is adequate for the product voltage rating. The voltage rating is on the product label. The product uses either 100-127 Vac or 220-240 Vac and 50/60 Hz. Connect the power cord between the product and a grounded ac outlet.

Caution: To prevent damage to the product, use only the power cord that is provided with the product.

DA) Sørg for, at din strømkilde passer til produktets angivne strømforbrug. Strømforbruget er angivet på produktetiketten. Produktet bruger enten 100-127 V~ eller 220-240 V~ og 50/60 Hz. Tilslut netledningen til produktet og en stikkontakt med jordforbindelse. Advarsel: For at forhindre beskadigelse af produktet må du kun bruge den netledning, der blev leveret sammen med produktet.

ET Kontrollige, et toiteallikas vastab toote võimsusele. Võimsusjõudlus on trükitud toote sildil. Toode kasutab kas 100−127 Vac või 220−240 Vac ja 50/60 Hz. Ühendage toitekaabel toote ja maandatud vahelduvvoolu kontakti vahele. Ettevaatust: Toote kahjustuste vältimiseks kasutage ainult tootega kaasas olevat toitekaablit.

Fi Varmista, että virtalähde vastaa laitteen jännitettä. Jännite on laitteen tyyppikilvessä. Laitteen jännite on joko 100-127 Vac tai 220-240 Vac ja 50/60 Hz. Liitä virtajohto laitteeseen ja maadoitettuun pistorasiaan. Muistutus: Käytä ainoastaan laitteen mukana toimitettua virtajohtoa. Muutoin laite voi vahingoittua.

Pārliecinieties, ka strāvas avots ir atbilstošs ierīces sprieguma jaudai. Sprieguma jauda ir atzīmēta uzlīmē uz ierīces, Ierīcei jāizmanto 100-127 V maiņstrāva vai 220-240 V maiņstrāva un 50-60 Hz. Pievienojiet elektropadeves auklu starp ierīci un iezemētu kontaktligzdu.

Uzmanību: Lai izvairītos no ierīces bojājumiem, izmantojiet tikai to elektropadeves auklu, kura ir komplektācijā ar ierīci.

LT Įsitikinkite, kad maitinimo šaltinis atitinka gaminio nominaliąją įtampą. Nominalioji įtampa nurodyta gaminio etiketėje. Gaminys naudoja arba 100–127 Vac, arba 220–240 Vac ir 50/60 Hz. Maitinimo laidu gaminį prijunkite prie įžeminto kintamosios srovės lizdo.

Perspėjimas: Jei nenorite sugadinti gaminio, naudokite tik su gaminiu pateiktą maitinimo laidą.

NO Kontroller at strømkilden er god nok for spenningsspesifikasjonen for produktet. Du finner spenningsspesifikasjonen på produktetiketten. Produktet bruker enten 100–127 volt eller 220–240 volt og 50/60 Hz. Koble strømledningen til produktet og et jordet vekselstrømsuttak.

Forsiktig: Bruk bare strømledningen som følger med produktet, slik at du ikke skader produktet.

SV Kontrollera att strömkällan är tillräcklig för produktens nätspänning. Nätspänningen står angiven på produktens etikett. Produkten använder antingen 100–127 V växelström eller 220–240 V växelström samt 50/60 Hz. Anslut nätsladden mellan produkten och ett jordat växelströmsuttag.

Varning! Undvik skada på produkten genom att endast använda nätsladden som medföljde produkten.

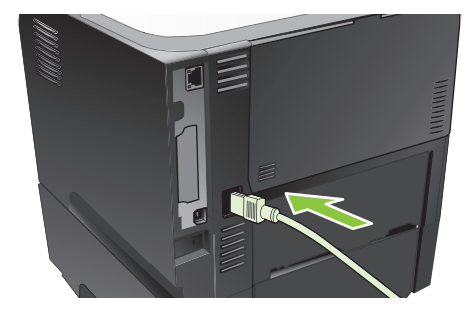

EN Connect the network cable, and verify that the light on the network port is illuminated. DA Tilslut netværkskablet, og kontroller, at lyset på netværksporten lyser. ET Ühendage võrgukaabel ja kontrollige, kas võrgupordi tuli helendab. FI Liitä verkkokaapeli ja varmista, että verkkoportin valo syttyy. LV Pievienojiet tīkla kabeli un pārliecinieties, ka tīkla porta gaisma ir iedegta. **LT** Prijunkite tinklo laidą ir patikrinkite, ar šviečia tinklo prievado lemputė. NO Koble til nettverkskabelen, og kontroller at lampen på nettverksporten lyser. SV Anslut nätsladden och kontrollera att lampan på nätverksporten lyser.

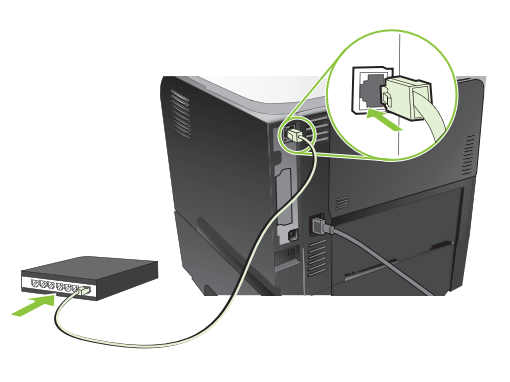

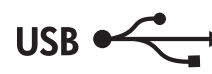

- EN Caution! Do not connect the USB now. Wait until the software prompts you.
- DA Advarsel! Tilslut ikke USB-kablet nu. Vent, indtil softwaren beder dig om det.
- Ettevaatust! Ärge praegu USB-d ühendage. Oodake tarkvara viipa.
- FI Muistutus! Älä liitä USB-kaapelia nyt. Odota, kunnes ohjelmisto kehottaa siihen.
- LV Uzmanību! Pagaidām nepievienojiet USB kabeli. Pagaidiet, līdz programmatūra aicinās to darīt.
- LT Atsargiai! Dabar neprijunkite USB. Palaukite, kol būsite paraginti programinės įrangos.
- NO Forsiktig! Ikke koble til USB-kabelen nå. Vent til du blir bedt om det.
- SV Varning! Anslut inte USB-kabeln ännu. Vänta tills du får en uppmaning i programmet.

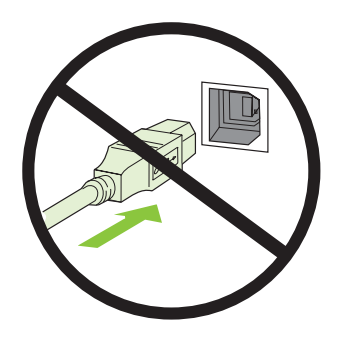

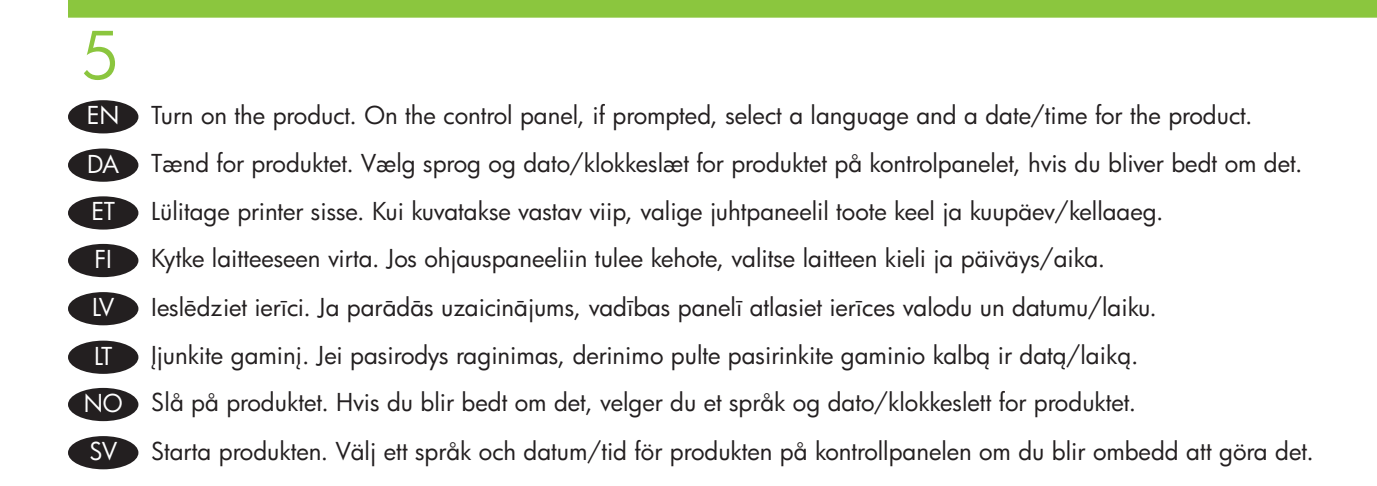

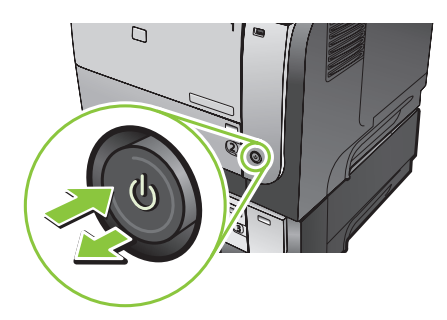

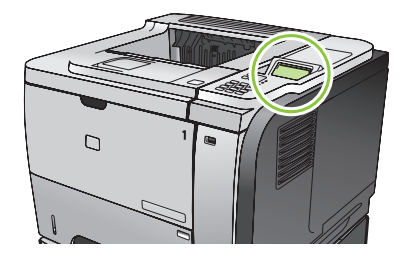

6 EN Remove the paper tray from the product. Adjust the guides so they point to the correct paper size. Load paper. Reinsert the tray. Configure the correct paper size and type on the control panel.

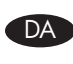

Fjern papirbakken fra produktet. Juster styrene, så de peger på det korrekte papirformat. Ilæg papir. Sæt bakken i igen. DA Konfigurer det korrekte papirformat og den korrekte papirtype på kontrolpanelet.

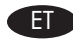

Eemaldage tootest paberisalv. Reguleerige juhikuid nii, et need näitaksid salves õiget paberi formaati. Laadige paber. ET Sisestage salv uuesti. Konfigureerige juhtpaneelil õige paberi formaat ja tüüp.

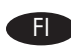

Irrota paperilokero laitteesta. Säädä ohjaimet oikean paperikoon kohtaan. Aseta paperia. Aseta lokero takaisin paikalleen. FI Määritä oikea paperikoko ja -tyyppi ohjauspaneelista.

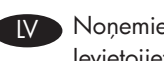

Noņemiet papīra padevi no ierīces. Pielāgojiet vadotnes tā, lai tās atbilstu pareizajam papīra izmēram. Ievietojiet papīru. LV Ievietojiet padevi atpakaļ. Konfigurējiet pareizo papīra izmēru un veidu vadības panelī.

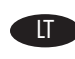

Pašalinkite popieriaus dėklą iš gaminio. Sureguliuokite kreiptuvus taip, kad jie nurodytų tinkamą popieriaus dydį. Įdėkite popieriaus. Vėl įstatykite dėklą. Derinimo pulte sukonfigūruokite tinkamą popieriaus dydį ir tipą.

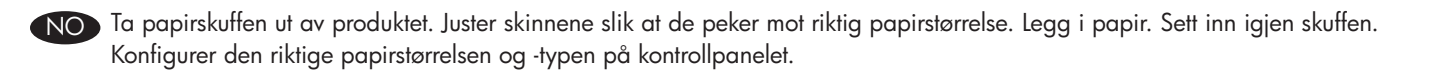

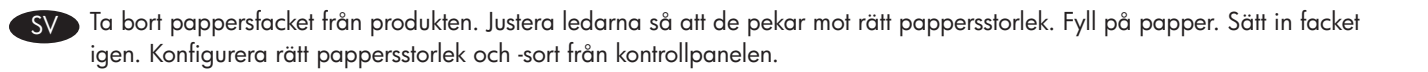

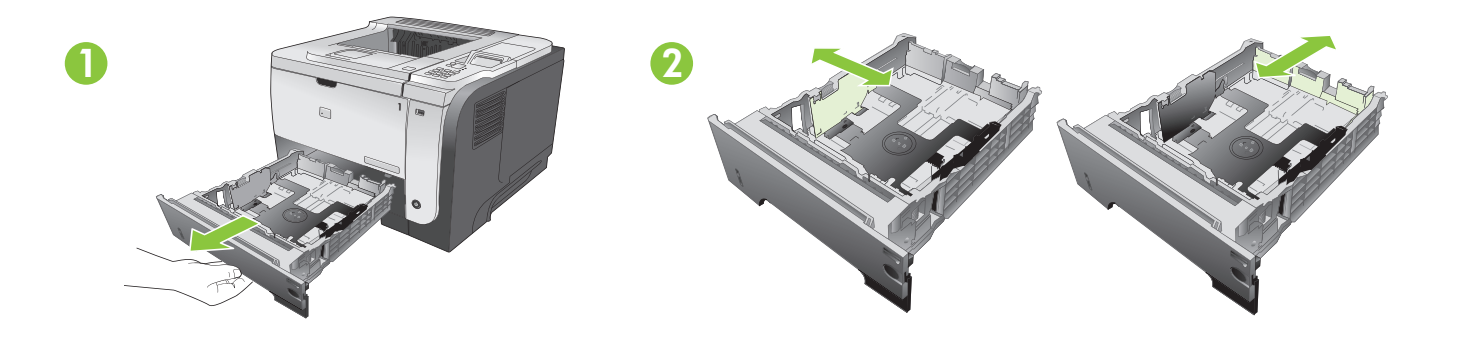

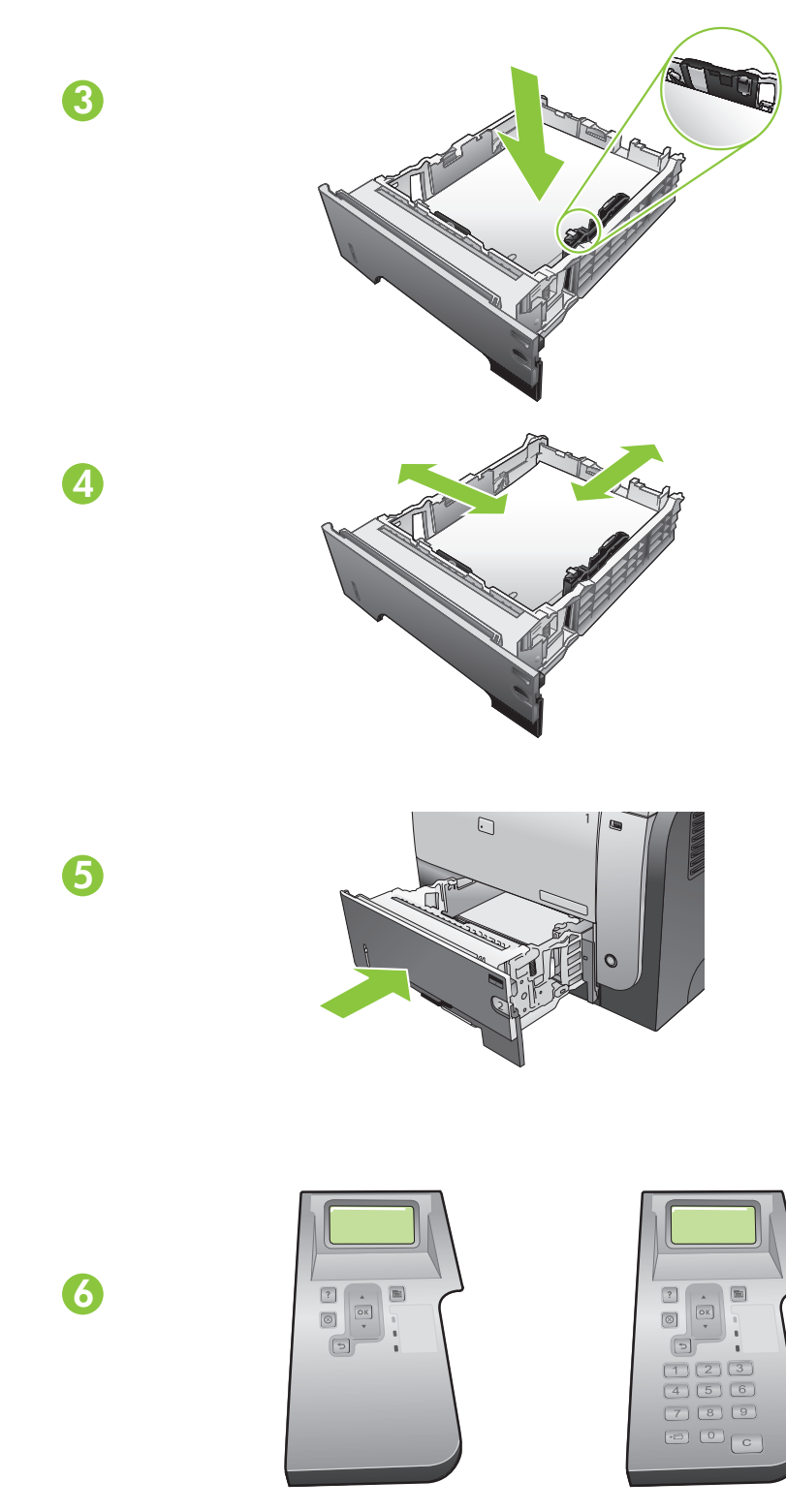

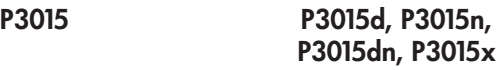

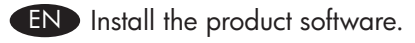

- DA Installer produktsoftwaren.
- ET Installige toote tarkvara.
- FI Asenna laitteen ohjelmisto.
- LV Ierīces programmatūras uzstādīšana.

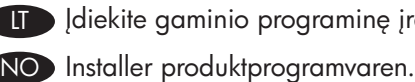

LT Įdiekite gaminio programinę įrangą.

- 
- SV Installera produktens programvara.

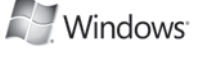

EN For network connections, go to step 7 (page 13).

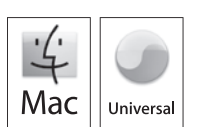

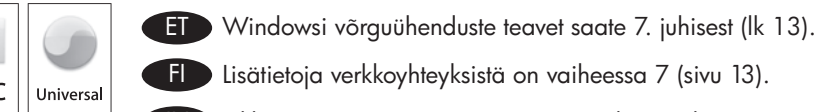

FI Lisätietoja verkkoyhteyksistä on vaiheessa 7 (sivu 13).

DA Ved netværksforbindelser skal du gå til trin 7 (side 13).

- 
- LV Tīkla savienojumiem, pārejiet pie 7. soļa (13. lpp.). LT Norėdami sumontuoti tinklo jungtis, atlikite 7 veiksmą (13 psl.).
	- NO Hvis du vil ha informasjon om nettverkstilkoblinger, kan du gå til trinn 7 (side 13).
	- SV För nätverksanslutningar, gå till steg 7 (sidan 13).

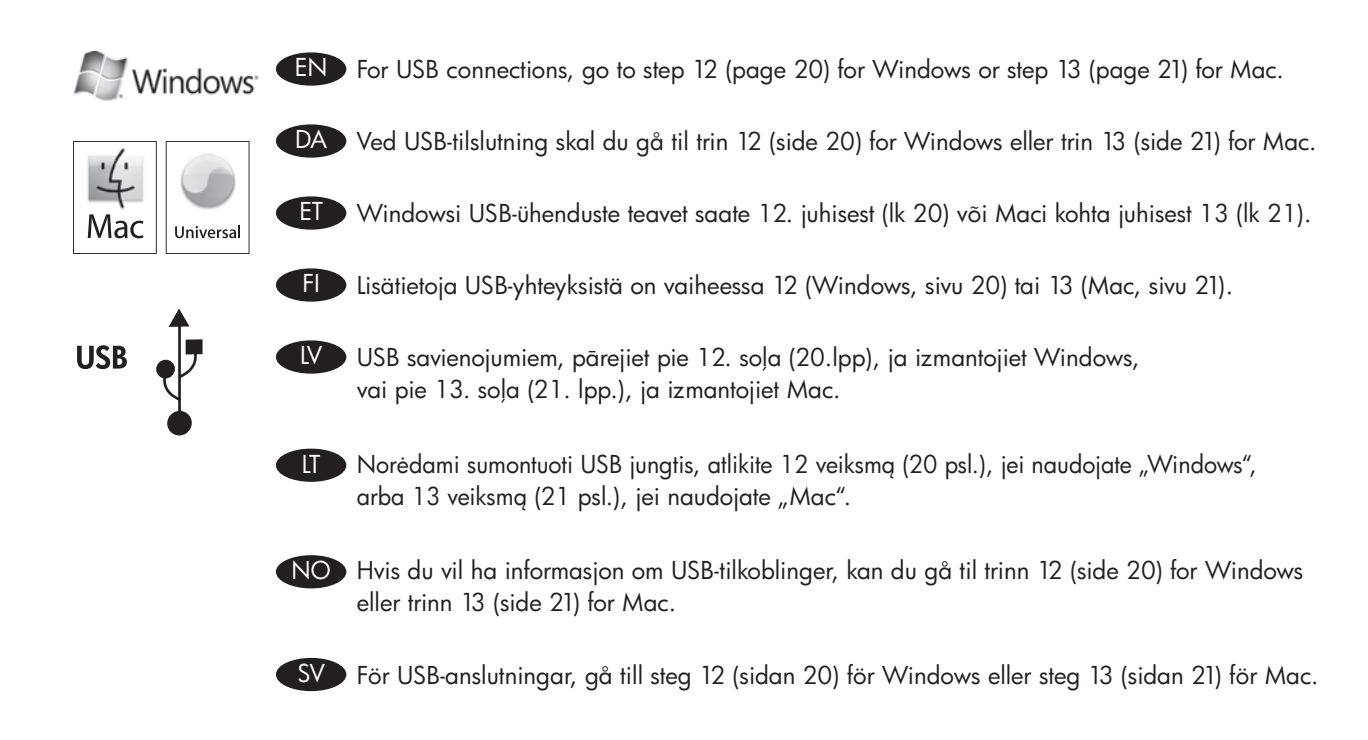

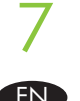

### EN Network connection

At the product control panel, press **Menu**  $\Xi$  Press  $\blacktriangledown$  to highlight **INFORMATION**, and press **OK**. Press  $\blacktriangledown$  to highlight PRINT CONFIGURATION, and press OK. Locate the IP address on the Embedded Jetdirect page.

### DA Netværkstilslutning

Tryk på Menu **E** på kontrolpanelet, tryk på ▼ for at fremhæve OPLYSNINGER, og tryk på OK. Tryk på  $\nabla$  for at fremhæve UDSKRIV KONFIGURATION, og tryk derefter på OK. Find IP-adressen på siden Integreret Jetdirect.

### ET Võrguühendus

Vajutage toote juhtpaneelil nupule Menüü avajutage valiku ▼ TEAVE esiletõstmiseks ja seejärel vajutage OK. Vajutage nupule, V et tõsta esile valik PRINDI KONFIGURATSIOON ja vajutage seejärel OK. Otsige lehelt Sisseehitatud Jetdirect IP‑aadress.

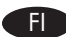

#### Verkkoliitäntä FI

Valitse laitteen ohjauspaneelista Valikko E, valitse TIEDOT painamalla V-painiketta ja paina OK-painiketta. Valitse VTULOSTA ASETUKSET ja paina OK-painiketta. Tarkista IP-osoite Jetdirect-sivulta.

### LV Tīkla savienojums

Ierīces vadības panelī nospiediet Menu **E**l (Izvēlne), nospiediet ▼, lai izgaismotu **INFORMĀCIJA**, pēc tam nospiediet **Labi**. Nospiediet <sup>▼</sup> Nospiediet, lai izceltu DRUKAS KONFIGURĒŠANA, un tad nospiediet Labi. Atrodiet IP adresi lebūvētā Jetdirect lapā.

### **LT** Tinklo jungtis

Produkto derinimo pulte paspauskite Meniu ⊟. Paspauskite V, jei norite pažymėti INFORMACIJA, ir paspauskite GERAI. Paspauskite V, jei norite pažymėti SPAUSDINTI KONFIGŪRACIJĄ, ir paspauskite GERAI. Integruoto "Jetdirect" puslapyje raskite IP adresą.

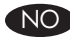

### NO Nettverkstilkobling

På produktets kontrollpanel trykker du på Meny E. Trykk på ▼ for å utheve INFORMASJON, og trykk deretter på OK. Trykk på  $\Psi$  for å utheve SKRIV UT KONFIGURASJON, og trykk på OK. Finn IP-adressen på siden for innebygd Jetdirect.

#### SV Nätverksanslutning

Tryck på **Meny ⊟** på kontrollpanelen och sedan på ▼ för att välja **INFORMATION**. Tryck sedan på **OK**. Tryck på ▼ för att markera **SKRIV UT KONFIGURATION** och tryck på **OK**. Ta reda på IP-adressen på sidan I**nbäddad Jetdirect**.

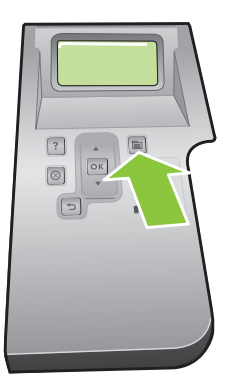

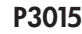

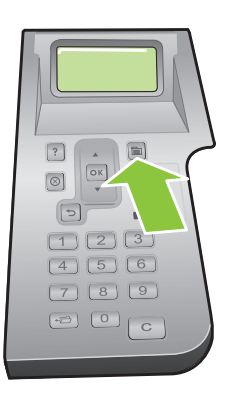

P3015 P3015d, P3015n, P3015dn, P3015x

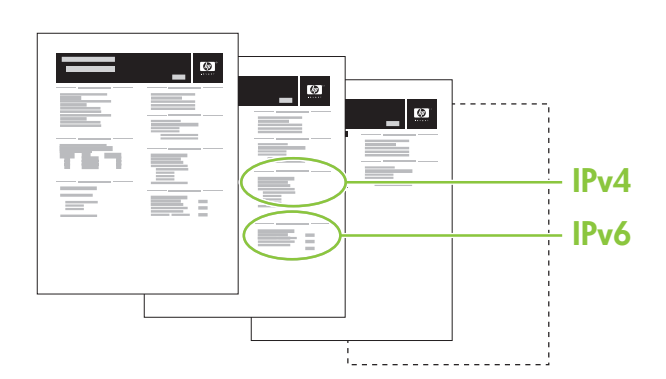

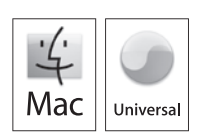

**A** Windows

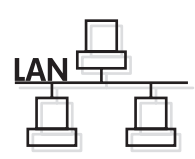

EN If the IP address is something other than 0.0.0.0, or 192.0.0.192, or 169.254.x.x, the network configuration was successful. For Windows, go to step 9. For Mac, go to step 10.

8

Otherwise, you must manually configure the IP address. Ask your network administrator for the IP address. At the product control panel, press Menu  $\Xi$ . Press  $\blacktriangledown$  to highlight CONFIGURE DEVICE, and press OK. Highlight I/O, and press OK. Highlight EMBEDDED JETDIRECT MENU, and press OK. Highlight TCP/IP, and press OK. Highlight IPV4 SETTINGS, and press OK. Highlight CONFIG METHOD, and press OK. Highlight MANUAL, and press OK. Highlight MANUAL SETTINGS, and press OK. Highlight IP ADDRESS, and press OK. Press  $\blacktriangle$  or  $\nabla$  to increase or decrease the number for the first byte of the IP address. Press OK to move to the next set of numbers. Repeat this process until the IP address is complete, and then press OK.

DA Hvis IP-adressen er andet end 0.0.0.0, 192.0.0.192 eller 169.254.x.x, er netværket konfigureret korrekt. For Windows skal du gå til trin 9. For Mac skal du gå til trin 10.

Ellers skal du konfigurere IP-adressen manuelt. Spørg din netværksadministrator om IP-adressen. Tryk på **Menu** apå produktets kontrolpanel. Tryk på ▼ for at fremhæve KONFIGURER ENHED, og tryk på OK. Fremhæv I/O, og tryk på OK. Fremhæv MENUEN INTEGRERET JETDIRECT, og tryk på OK. Fremhæv TCP/IP, og tryk på OK. Fremhæv IPV4-INDSTILLINGER, og tryk på OK. Fremhæv KONFIGURATIONSMETODE, og tryk på OK. Fremhæv MANUEL, og tryk på OK. Fremhæv MANUELLE INDSTILLINGER, og tryk på OK. Fremhæv IP-ADRESSE, og tryk på OK. Tryk på ▲ eller ▼ for at øge eller reducere værdien for den første byte i IP-adressen. Tryk på OK for at gå til det næste sæt tal. Gentag denne fremgangsmåde, indtil IP-adressen er komplet, og tryk derefter på OK.

ET Kui IP-aadress on midagi muud, kui 0.0.0.0 või 192.0.0.192 või 169.254.x.x, siis oli võrgu konfigureerimine edukas. Windowsi korral vaadake teavet juhisest 9. Maci korral vaadake teavet juhisest 10.

Muul juhul peate IP-aadressi käsitsi konfigureerima. Küsige oma võrguadministraatorilt IP-aadress. Vajutage toote juhtpaneelil valikut Menüü E. Vajutage ▼, et tõsta esile KONFIGSEADE ja vajutage seejärel OK. Tõstke esile I/O ja vajutage OK. Tõstke esile SISSEEHITATUD JETDIRECTI MENÜÜ ja vajutage OK. Tõstke esile TCP/IP ja vajutage OK. Tõstke esile IPV4 SÄTTED ja vajutage OK. Tõstke esile KONFIG MEETOD ja vajutage OK. Tõstke esile MANUAL ja vajutage OK. Tõstke esile KÄSITSI SÄTTED ja vajutage OK. Tõstke esile IP-AADRESS ja vajutage OK. IP-aadressi esimese baidi suurendamiseks või vähendamiseks vajutage A või V. Järgmise numbrikomplekti juurde liikumiseks vajutage OK. Korrake protsessi, kuni IP-aadress on valmis, ja seejärel klõpsake OK.

FI Jos IP-osoite on jokin muu kuin 0.0.0.0, 192.0.0.192 tai 169.254.x.x, verkkomääritys onnistui. Windows: siirry vaiheeseen 9. Mac: siirry vaiheeseen 10.

Muutoin IP-osoite on määritettävä manuaalisesti. Kysy IP-osoite verkonvalvojalta. Paina ohjauspaneelin **Valikko**-painiketta . Valitse V-painikkeella MÄÄRITÄ LAITE ja paina OK-painiketta. Valitse I/O ja paina OK-painiketta. Valitse SULAUTETTU JETDIRECT ‑VALIKKO ja paina OK-painiketta. Valitse TCP/IP ja paina OK-painiketta. Valitse IPV4-ASETUKSET ja paina OK-painiketta. Valitse MÄÄRITYSTAPA ja paina OK-painiketta. Valitse MANUAALINEN ja paina OK-painiketta. Valitse MANUAALISET ASETUKSET ja paina OK-painiketta. Valitse IP-OSOITE ja paina OK-painiketta. Suurenna tai pienennä IP-osoitteen ensimmäisen tavun numeroa painamalla  $\blacktriangle$ -tai V-painiketta. Voit siirtyä seuraavaan numerosarjaan painamalla OK-painiketta. Toista tätä, kunnes IP-osoite on valmis, ja paina OK-painiketta.

LV Ja IP adrese atšķiras no 0.0.0.0, vai 192.0.0.192, vai 169.254.x.x, tīkla konfigurēšana notika veiksmīgi. Ja izmantojiet Windows, pārejiet pie 9. soļa. Ja izmantojiet Mac, pārejiet pie 10. soļa.

Pretējā gadījumā IP adrese jākonfigurē manuāli. Pajautājiet IP adresi savam tīkla administratoram. Ierīces vadības panelī nospiediet Izvēlne E. Nospiediet V, lai izceltu IERĪCES KONFIGURĒŠANA, un tad nospiediet Labi. Izceliet I/O un nospiediet Labi. Izceliet IEBUVETA JETDIRECT IZVELNE un nospiediet Labi. Izceliet TCP/IP un nospiediet Labi. Izceliet IPV4 IESTATIJUMI un nospiediet Labi. Izceliet KONFIGURĒŠANAS METODE un nospiediet Labi. Izceliet MANUĀLI un nospiediet Labi. Izceliet MANUĀLI IESTATĪJUMI un nospiediet Labi. Izceliet IP ADRESE un nospiediet Labi. Nospiediet A vai V, lai palielinātu vai samazinātu IP adreses pirmā baita numuru. Nospiediet Labi, lai pārietu uz nākamo skaitļu grupu. Atkārtojiet šo darbību, kamēr IP adrese ir ievadīta pilnībā, un nospiediet Labi.

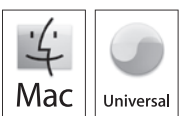

**A** Windows

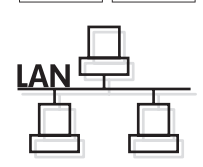

LT Jei IP adresas nėra 0.0.0.0 arba 192.0.0.192, arba 169.254.x.x, tinklo konfigūravimas pavyko. Jei naudojate "Windows", atlikite 9 veiksmą. Jei naudojate "Mac,", atlikite 10 veiksmą.

Jo neatlikę, IP adresą turėsite sukonfigūruoti rankiniu būdu. Paprašykite, kad tinklo administratorius pateiktų IP adresą. Gaminio derinimo pulte paspauskite Meniu El. Paspauskite V, norėdami pažymėti KONFIGŪRUOTI ĮRENGINĮ ir paspauskite GERAI. Pažymėkite I/O ir paspauskite GERAI. Pažymėkite INTEGRUOTAS "JETDIRECT" MENIU ir paspauskite GERAI. Pažymėkite TCP/IP ir paspauskite GERAI. Pažymėkite IPV4 NUSTATYMAI ir paspauskite GERAI. Pažymėkite KONFIGŪRAVIMO BŪDAS ir paspauskite GERAI. Pažymėkite RANKINIS ir paspauskite GERAI. Pažymėkite RANKINIAI NUSTATYMAI ir paspauskite GERAI. Pažymėkite IP ADRESAS ir paspauskite GERAI. Norėdami padidinti ar sumažinti pirmą IP adreso baito skaičių, paspauskite  $\blacktriangle$  arba V. Paspausdami GERAI pereikite prie kito skaičių rinkinio. Kartokite šį veiksmą, kol įvesite visą IP adresą ir paspauskite GERAI.

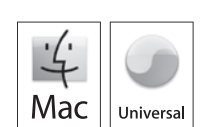

**Nindows** 

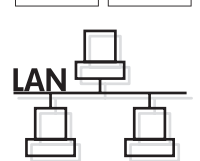

NO Hvis IP-adressen er en annen enn 0.0.0.0, 192.0.0.192 eller 169.254.x.x, var nettverkskonfigurasjonen vellykket. For Windows går du til trinn 9. For Mac går du til trinn 10.

Hvis ikke må du konfigurere IP-adressen manuelt. Be nettverksadministratoren om å få IP-adressen. På kontrollpanelet på produktet trykker du på Meny ∃. Trykk på  $\blacktriangledown$  for å utheve KONFIGURER ENHET, og trykk på OK. Uthev I/U, og trykk på OK. Uthev MENY FOR INNEBYGD JETDIRECT, og trykk på OK. Uthev TCP/IP, og trykk på OK. Uthev IPV4-INNSTILLINGER, og trykk på OK. Uthev KONFIG.METODE, og trykk på OK. Uthev MANUELL, og trykk på OK. Uthev MANUELLE INNSTILLINGER, og trykk på OK. Uthev IP-ADRESSE, og trykk på OK. Trykk på  $\blacktriangle$  eller  $\blacktriangledown$  for å øke eller redusere tallet på den første byten i IP-adressen. Trykk på OK for å gå til neste sett med tall. Gjenta denne prosessen til IP-adressen er fullført, og trykk deretter på OK.

SV Om IP-adressen är något annat än 0.0.0.0 eller 192.0.0.192 eller 169.254.x.x lyckades nätverkskonfigurationen. För Windows, gå till steg 9. För Mac, gå till steg 10.

Om inte måste du ange IP-adressen manuellt. Fråga din nätverksadministratör om IP-adressen. På produktens kontrollpanel trycker du på Meny ∃. Tryck på ▼ för att markera KONFIGURERA ENHETEN och tryck på OK. Markera I/O och tryck på OK. Markera INBÄDDAD JETDIRECT-MENY och tryck på OK. Markera TCP/IP och tryck på OK. Markera IPV4-INSTÄLLNINGAR och tryck på OK. Markera KONFIGURATIONSMETOD och tryck på OK. Markera MANUELL och tryck på OK. Markera MANUELLA INSTÄLLNINGAR och tryck på OK. Markera IP-ADRESS och tryck på OK. Tryck på ▲ eller ▼ för att öka eller minska numret för den första nummeruppsättningen i IP-adressen. Tryck på OK för att gå till nästa nummeruppsättning. Upprepa tills IP-adressen är fullständig och tryck sedan på OK.

EN Quit all open programs on each computer that will share the product. Install the software from the CD. Follow the onscreen instructions. When prompted, select **Connected via the Network**, and then click Install Now. The installer shows the available printers. Select the printer that has the appropriate IP address. Click Finish. On the Additional Options screen, you can install additional software, or click exit. Go to step 15.

9

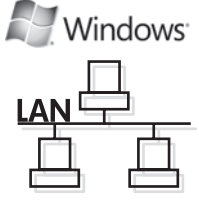

DA Luk alle åbne programmer på de computere, der skal dele produktet. Installer softwaren fra cd'en. Følg instruktionerne på skærmen. Vælg Tilsluttet via netværket, når du bliver bedt om det, og klik derefter på Installer nu. Installationsprogrammet viser de tilgængelige printere. Vælg den printer, som har den rigtige IP-adresse. Klik på Udfør. Du kan installere yderligere software på skærmbilledet Yderligere indstillinger eller klikke på afslut. Gå til trin 15.

ET Väljuge kõigist programmidest mõlemas arvutis, mis toodet jagavad. Installige CD-lt tarkvara. Järgige juhiseid ekraanil. Vastava viiba kuvamisel valige **Ühendatud võrgu kaudu** ja seejärel klõpsake **Installi kohe**. Installija näitab saadaolevaid printereid. Valige printer, millel on vastav IP-aadress. Klõpsake Lõpeta. Ekraanil Lisavalikud saate installida lisanduvat tarkvara või klõpsake väljumiseks. Minge 15. juhise juurde.

FI Sulje kaikki avoimet ohjelmat kaikissa tietokoneissa, jotka käyttävät laitetta. Asenna ohjelmisto CD-levyltä. Noudata näyttöön tulevia ohjeita. Valitse kehotettaessa **Laite liitetään verkon kautta** ja Asenna. Asennusohjelma näyttää käytettävissä olevat tulostimet. Valitse tulostin, jolla on oikea IP-osoite. Valitse Valmis. Lisävaihtoehdot-näytössä voit asentaa lisäohjelmistoja tai valita Sulje. Siirry vaiheeseen 15.

LV Aizveriet visas programmas uz visiem datoriem, kuri koplietos šo ierīci. Uzstādiet programmatūru no kompaktdiska. Izpildiet ekrānā redzamos norādījumus. Kad parādīsies uzvedne, atlasiet Savienots, izmantojot tīklu un tad noklikšķiniet uz Uzstādīt tagad. Uzstādīšanas programma parādīs pieejamos printerus. Izvēlieties printeri ar atbilstošu IP adresi. Noklikšķiniet uz Pabeigt. Ekrānā Papildu opcijas varat uzstādīt papildu programmatūru, vai, ja nevēlaties, noklikšķiniet uz iziet. Pārejiet uz 15. soli.

LT Uždarykite visas paleistas programas tuose kompiuteriuose, kurie bendrai naudos gaminį. Įdiekite CD esančią programinę įrangą. Vykdykite nurodymus ekrane. Kai pasirodys raginimas, pasirinkite Prijungti per tinklą ir spustelėkite Diegti dabar. Diegimo programa rodo esančius spausdintuvus. Pasirinkite spausdintuvą, turintį tinkamą IP adresą. Spustelėkite Baigti. Ekrane Papildomos parinktys galite įdiegti papildomą programinę įrangą, arba paspauskite "išeiti". Atlikite 15 veiksmą.

NO Lukk alle åpne programmer på hver datamaskin som skal dele produktet. Installer programvaren fra CDen. Følg instruksjonene på skjermen. Når du blir bedt om det, velger du Tilkoblet via nettverket og klikker deretter på Installer nå. Installeringsprogrammet viser de tilgjengelige skriverne. Velg skriveren med den riktige IP-adressen. Klikk på Fullfør. På skjermen for flere alternativer kan du installere tilleggsprogramvare eller klikke på Avslutt. Gå til trinn 15.

SV Avsluta alla öppna program på samtliga datorer som ska dela produkten. Installera programvaran från cd-skivan. Följ anvisningarna på skärmen. Välj Ansluten via nätverket och klicka sedan på Installera nu. Tillgängliga skrivare visas i installationsprogammet. Välj skrivaren som har rätt IP-adress. Klicka på Slutför. På skärmen Ytterligare alternativ kan du installera ytterligare programvara eller klicka på slutför. Gå till steg 15.

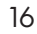

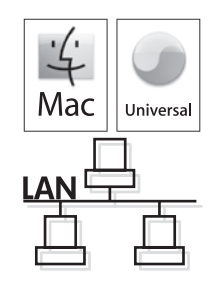

EN Quit all open programs on each computer that will share the product. Install the software from the CD. Click the product icon, and follow the onscreen instructions. Click Close when the installation is finished. At the computer, open the Apple menu and click System Preferences and then click Print & Fax. click Add or +, and then select the connection type (Default Browser or IP Printer).

Default Browser: Select the product from the list. From the Print Using drop-down list, select the printer model if one is not already selected. Click Add.

IP Printer: From the Protocol drop-down list, select HP JetDirect Socket. Enter the IP address for the product. From the **Print Using** drop-down list, select the printer model if one is not already selected.

DA Luk alle åbne programmer på de computere, der skal dele produktet. Installer softwaren fra cd'en. Klik på produktikonet, og følg vejledningen på skærmen. Klik på Luk, når installationen er fuldført.

Åbn menuen **Apple** på computeren, klik på **Systemindstillinger** og derefter på **Udskriv & Fax**. Klik på **Tilføj** eller +, og vælg derefter forbindelsestypen (Standardbrowser eller IP-printer).

Standardbrowser: Vælg produktet på listen. Vælg printermodellen på rullelisten Udskriv med, hvis der ikke allerede er valgt en. Klik på **Tilføj**.

IP-printer: Vælg HP JetDirect - Socket på rullelisten Protokol. Indtast produktets IP-adresse. Vælg printermodellen på rullelisten Udskriv med, hvis der ikke allerede er valgt en.

ET Väljuge kõigist programmidest mõlemas arvutis, mis toodet jagavad. Installige CD-lt tarkvara. Klõpsake toote ikoonile ja järgige ekraanil kuvatavaid juhiseid. Kui installimine on lõpetatud, klõpsake Sulge.

Avage arvutis menüü Apple ja klõpsake Süsteemieelistused ja seejärel klõpsake Printimine ja faksimine. Klõpsake Lisa või + ja seejärel valige ühenduse tüüp (Vaikebrauser või IP Printer).

Vaikebrauser: valige nimekirjast toode. Kui printeri mudelit pole valitud, valige see ripploendist Prindi, kasutades. Klõpsake nupule Lisa.

IP-printer: Valige protokolli ripploendist HP Jetdirect Socket. Sisestage toote IP-aadress. Kui printeri mudelit pole valitud, valige see ripploendist Prindi, kasutades.

FI Sulje kaikki avoimet ohjelmat kaikissa tietokoneissa, jotka käyttävät laitetta. Asenna ohjelmisto CD-levyltä. Valitse laitteen symboli ja seuraa näytön ohjeita. Kun asennus on valmis, valitse Sulje.

Avaa tietokoneen **omenavalikko** ja valitse **Järjestelmäasetukset** ja Tulosta ja faksaa. Valitse Lisää tai + sekä yhteystyyppi (Oletusselain tai IP-tulostin).

Oletusselain: Valitse laitteen nimi luettelosta. Valitse tarvittaessa tulostinmalli avattavasta Käytä-luettelosta. Valitse Lisää. IP-tulostin: Valitse avattavasta Protokolla-luettelosta HP JetDirect Socket. Anna laitteen IP-osoite. Valitse tarvittaessa tulostinmalli avattavasta Käytä-luettelosta.

LV Aizveriet visas programmas uz visiem datoriem, kuri koplietos šo ierīci. Uzstādiet programmatūru no kompaktdiska. Noklikšķiniet uz ierīces ikonas un izpildiet ekrānā redzamos norādījumus. Kad uzstādīšana būs pabeigta, noklikšķiniet uz **Aizvērt**. Datorā atveriet **Apple** izvēlni un noklikšķiniet **Sistēmas preferences**, tad noklikšķiniet **Drukāt & Sūtīt faksu**. Noklikšķiniet Pievienot vai +, tad atlasiet savienojuma veidu (Noklusējuma pārlūkprogramma vai IP printeris).

Noklusējuma pārlūkprogramma: Atlasiet sarakstā ierīci. Uznirstošajā sarakstā Drukāt, izmantojot atlasiet printera modeli, ja tas jau nav atlasīts. Noklikšķiniet Pievienot.

IP printeris: Protokolu uznirstošajā sarakstā atlasiet HP Jetdirect Socket. Ievadiet ierīces IP adresi. Uznirstošajā sarakstā Drukāt, izmantojot atlasiet printera modeli, ja tas jau nav atlasīts.

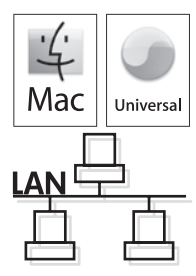

LT Uždarykite visas paleistas programas tuose kompiuteriuose, kurie bendrai naudos gaminį. Įdiekite CD esančią programinę įrangą. Spustelėkite gaminio piktogramą ir vykdykite nurodymus ekrane. Baigę diegimą, spustelėkite Uždaryti.

Kompiuteryje atidarykite Apple meniu ir spustelėkite Sistemos parinktys ir tada spustelėkite Spausdinti ir siųsti faksą. Spustelėkite Pridėti arba + ir pasirinkite jungties tipą (Standartinė naršyklė arba IP spausdintuvas). Standartinė naršyklė: Iš sąrašo pasirinkite gaminį. Iš Spausdinti naudojant išskleidžiamo sąrašo pasirinkite

spausdintuvo modelį, jei jo dar nepasirinkote. Spustelėkite Pridėti.

IP spausdintuvas: Iš išskleidžiamojo protokolo sąrašo pasirinkite HP JetDirect Socket. Įveskite gaminio IP adresą. Iš Spausdinti naudojant išskleidžiamo sąrašo pasirinkite spausdintuvo modelį, jei jo dar nepasirinkote.

NO Lukk alle åpne programmer på hver datamaskin som skal dele produktet. Installer programvaren fra CDen. Klikk på produktikonet, og følg instruksjonene på skjermen. Klikk på Lukk når installeringen er fullført.

På datamaskinen åpner du Apple-menyen og klikker på Systemvalg og deretter på Utskrift og faks. Klikk på Legg til eller +, og velg tilkoblingstypen (Standardnavigering eller IP-skriver).

Standardnavigering: Velg produktet fra listen. Fra nedtrekkslisten Skriv ut med velger du skrivermodellen hvis ikke det allerede er valgt en. Klikk på Legg til.

IP-skriver: Velg HP Jetdirect – Socket fra nedtrekkslisten Protokoll. Angi IP-adressen for produktet. Fra nedtrekkslisten Skriv ut med velger du skrivermodellen hvis ikke det allerede er valgt en.

SV Avsluta alla öppna program på samtliga datorer som ska dela produkten. Installera programvaran från cd-skivan. Klicka på produktikonen och följ anvisningarna på skärmen. Klicka på Stäng när installationen är klar.

Öppna datorns Apple-meny och klicka på Systeminställningar och klicka sedan på Skrivare & Fax. Klicka på Lägg till eller +. Välj sedan anslutningstyp (Förvald webbläsare eller IP-skrivare).

Förvald webbläsare: Välj produkten i listan. I listrutan Skriv ut med väljer du skrivarmodellen om ingen redan är vald. Klicka på Lägg till.

IP-skrivare: I listrutan Protokoll väljer du HP Jetdirect – Socket. Ange produktens IP-adress. I listrutan Skriv ut med väljer du skrivarmodellen om ingen redan är vald.

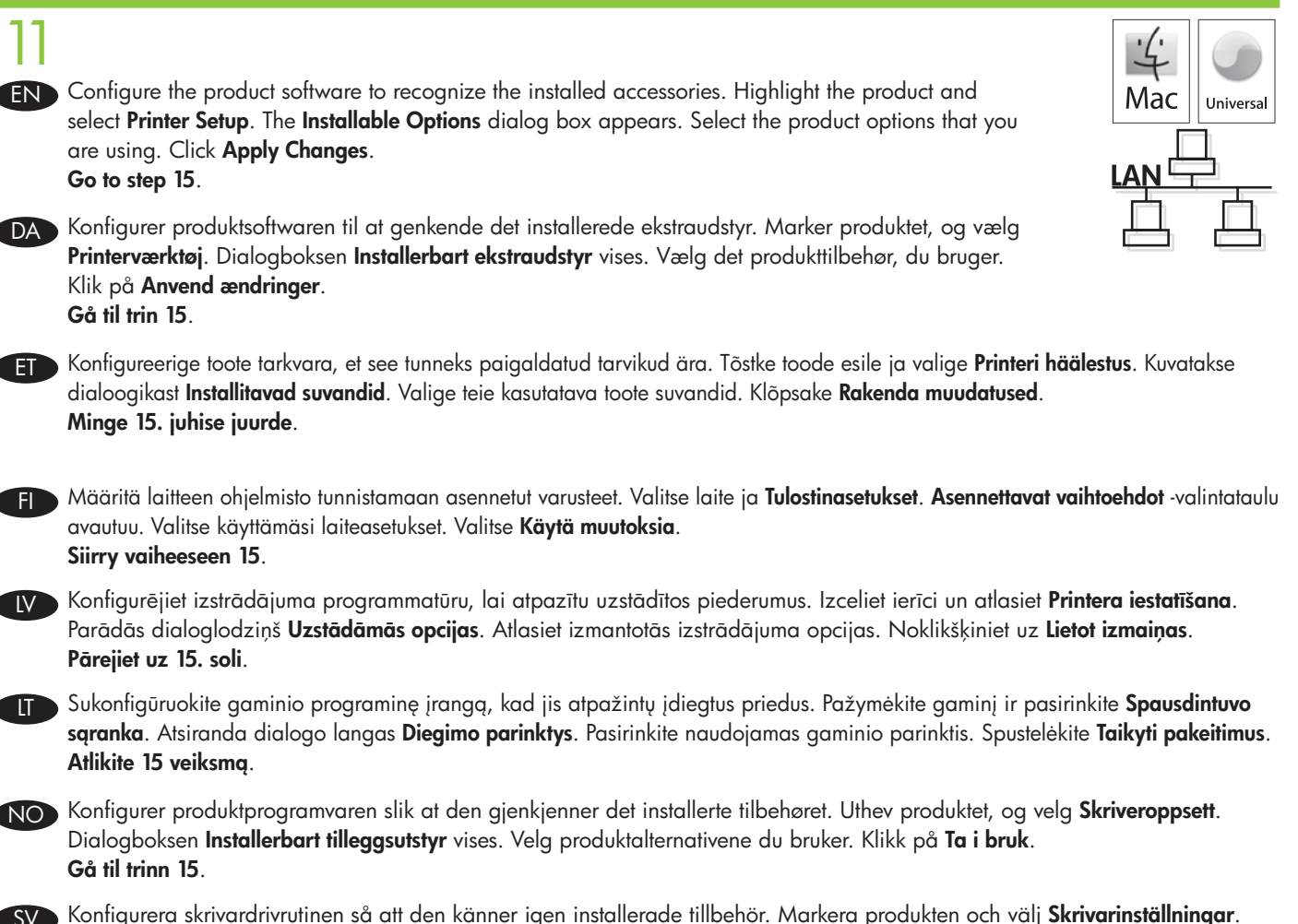

SKonfigurera skrivardrivrutinen så att den känner igen installerade tillbehör. Markera produkten och välj **Skrivarinställningar**. Dialogrutan Installerbara alternativ visas. Välj de produktalternativ som du använder. Klicka på Verkställ ändringar. Gå till steg 15.

## 12 EN Windows USB connection

Quit all open programs on the computer. Install the software from the CD. Follow the onscreen instructions. When prompted, select **Connected directly to the computer**, and then click Install Now. Do not connect the USB cable until you are prompted. At the end of the installation, click Finish. On the **Additional Options** screen, you can install additional software, or click exit. Go to step 15.

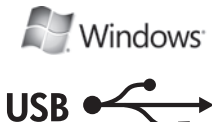

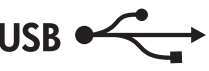

### DA Windows USB-forbindelse

Afslut alle åbne programmer på computeren. Installer softwaren fra cd'en. Følg instruktionerne på skærmen. Vælg Direkte tilsluttet computeren, og klik derefter på Installer nu. Tilslut ikke USB-kablet, før du bliver bedt om det. Klik på Udfør, når installationen er fuldført. Du kan installere yderligere software på skærmbilledet Yderligere indstillinger eller klikke på afslut. Gå til trin 15.

### ET Windowsi USB-ühendus

Väljuge kõigist arvutis töötavatest programmidest. Installige CD-lt tarkvara. Järgige juhiseid ekraanil. Vastava viiba kuvamisel valige **Ühendatud arvutiga otse** ja seejärel klõpsake **Installi kohe**. Ärge ühendage USB-kaablit enne vastava viiba kuvamist. Installimise lõpetamisel klõpsake Lõpeta. Ekraanil Lisavalikud saate installida lisanduvat tarkvara või klõpsake väljumiseks. Minge 15. juhise juurde.

### **Fi** Windowsin USB-yhteys

Sulje kaikki tietokoneen avoimet ohjelmat. Asenna ohjelmisto CD-levyltä. Noudata näyttöön tulevia ohjeita. Valitse kehotettaessa Laite liitetään suoraan tietokoneeseen. Valitse sitten Asenna. Liitä USB-kaapeli vasta, kun näyttöön tulee kehotus. Lopeta asennus valitsemalla Valmis. Lisävaihtoehdot-näytössä voit asentaa lisäohjelmistoja tai valita Sulje. Siirry vaiheeseen 15.

#### Windows USB savienojums

Izejiet no visām datorā atvērtajām programmām. Uzstādiet programmatūru no kompaktdiska. Izpildiet ekrānā redzamos norādījumus. Kad parādīsies uzvedne, atlasiet Pievienots tieši datoram un noklikšķiniet uz Uzstādīt tagad. Nepievienojiet USB kabeli kamēr, uzvedne ir atvērta. Kad uzstādīšana būs pabeigta, noklikšķiniet uz Pabeigt. Ekrānā Papildu opcijas varat uzstādīt papildu programmatūru, vai, ja nevēlaties, noklikšķiniet uz iziet. Pārejiet uz 15. soli.

#### **LT** *"Windows"* USB jungtis

Uždarykite visas kompiuteryje paleistas programas. Įdiekite CD esančią programinę įrangą. Vykdykite nurodymus ekrane. Kai pasirodys raginimas, pasirinkite Tiesiogiai prijungtas prie kompiuterio ir spustelėkite Diegti dabar. USB kabelio nejunkite, kol nepasirodys raginimas. Baigę diegimą, spustelėkite Baigti. Ekrane Papildomos parinktys galite įdiegti papildomą programinę jrangą, arba paspauskite "išeiti". Atlikite 15 veiksmą.

### NO Windows USB-tilkobling

Avslutt alle åpne programmer på datamaskinen. Installer programvaren fra CDen. Følg instruksjonene på skjermen. Når du blir bedt om det, velger du Tilkoblet direkte til datamaskinen, og deretter klikker du på Installer nå. Ikke koble til USB-kabelen før du blir bedt om det. Mot slutten av installeringen klikker du på **Fullfør**. På skjermen for **flere alternativer** kan du installere tilleggsprogramvare eller klikke på Avslutt. Gå til trinn 15.

### SV Windows USB-anslutning

Stäng alla öppna program på datorn. Installera programvaran från cd-skivan. Följ anvisningarna på skärmen. Välj Direktansluten till denna dator när du blir ombedd att göra det och klicka sedan på Installera nu. Anslut inte USB-kabeln förrän du blir ombedd att göra det. Klicka på Slutför när installationen är klar. På skärmen Ytterligare alternativ kan du installera ytterligare programvara eller klicka på slutför. Gå till steg 15.

# 13

### EN Macintosh USB connection

Install the software from the CD. Click the product icon, and follow the onscreen instructions. Click Close. Connect the USB cable.

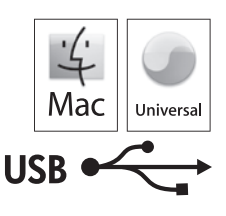

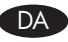

## DA Macintosh-USB-forbindelse

Installer softwaren fra cd'en. Klik på produktikonet, og følg vejledningen på skærmen. Klik på Luk. Tilslut USB-kablet.

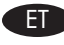

### **ET Macintoshi USB-ühendus**

Installige CD-lt tarkvara. Klõpsake toote ikoonile ja järgige ekraanil kuvatavaid juhiseid. Klõpsake Sulge. Ühendage USBkaabel.

### **Fig. Macintoshin USB-yhteys**

Asenna ohjelmisto CD-levyltä. Valitse laitteen symboli ja seuraa näytön ohjeita. Valitse Sulje. Liitä USB-kaapeli.

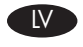

### LV Macintosh USB savienojums

Uzstādiet programmatūru no kompaktdiska. Noklikšķiniet uz ierīces ikonas un izpildiet ekrānā redzamos norādījumus. Noklikšķiniet uz Aizvērt. Pievienojiet USB kabeli.

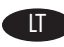

### TT "Macintosh" USB jungtis

Įdiekite CD esančią programinę įrangą. Spustelėkite gaminio piktogramą ir vykdykite nurodymus ekrane. Spustelėkite Uždaryti. Prijunkite USB kabelį.

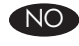

### NO Macintosh USB-tilkobling

Installer programvaren fra CDen. Klikk på produktikonet, og følg instruksjonene på skjermen. Klikk på Lukk. Koble til USB-kabelen.

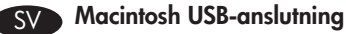

Installera programvaran från cd-skivan. Klicka på produktikonen och följ anvisningarna på skärmen. Klicka på Stäng. Anslut USB-kabeln.

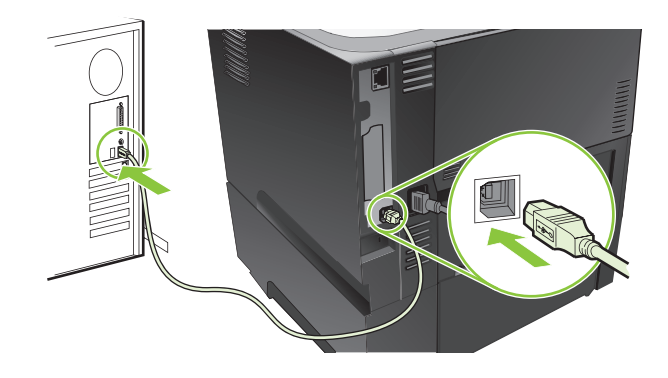

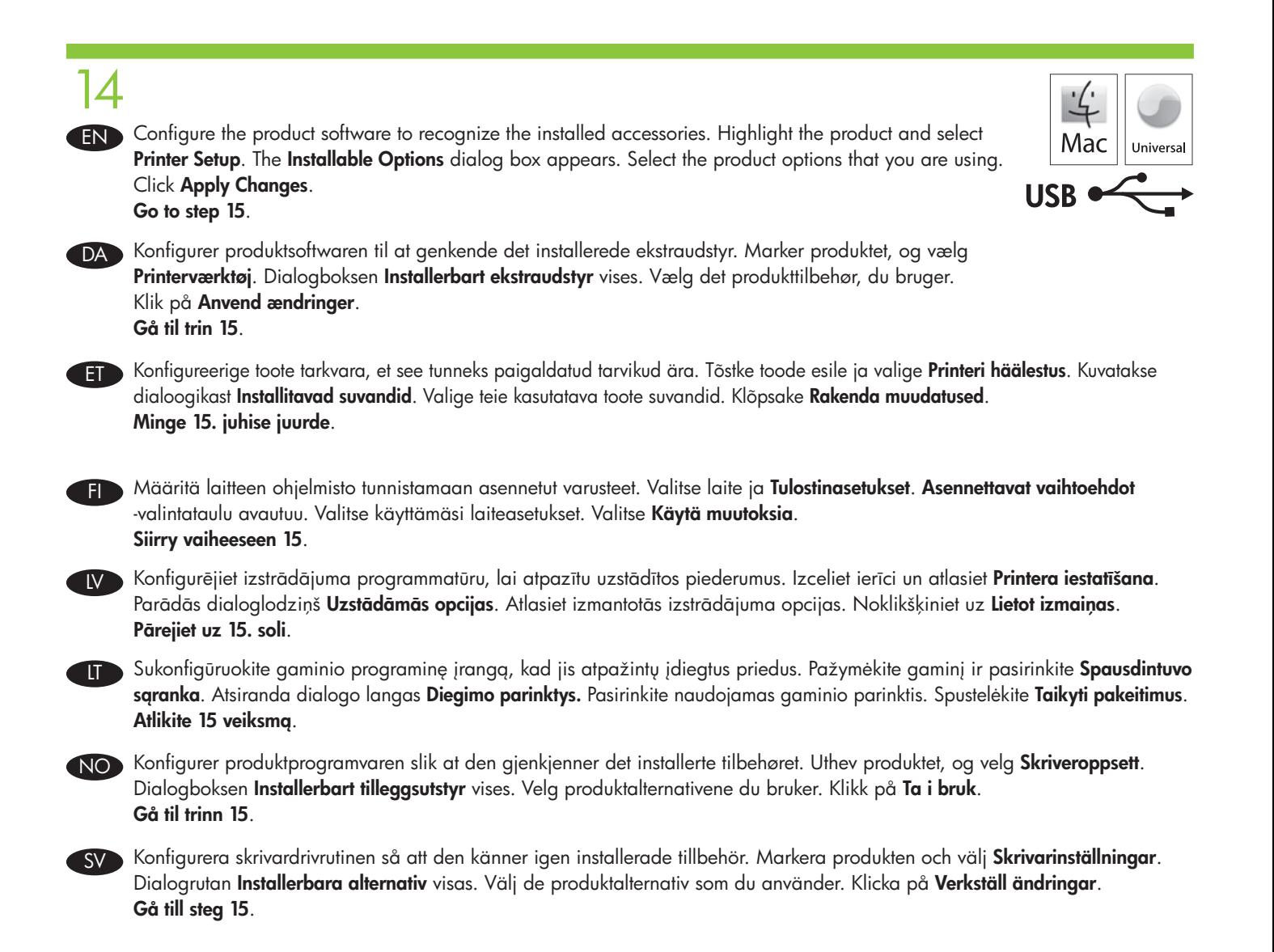

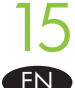

EN Test the software installation. Print a page from any program to make sure that the software is correctly installed. Note: If the installation failed, reinstall the software, or see the problem solving section in the User Guide.

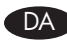

DA Test softwareinstallationen. Udskriv en side fra et program for at sikre, at softwaren er korrekt installeret. Bemærk: Hvis installationen fejler, skal du installere softwaren igen eller se afsnittet med problemløsning i brugervejledningen.

ET Testige tarkvara installi. Veendumaks, et tarkvara on õigesti installitud, printige mingist programmist lehekülg. Märkus: Kui installimine nurjus, installige tarkvara uuesti või vaadake kasutusjuhendis probleemilahenduse osa.

FI Testaa ohjelmiston asennus. Tulosta jokin sivu mistä tahansa ohjelmasta sen varmistamiseksi, että ohjelmisto on asennettu oikein. Huomautus: Jos asennus epäonnistui, asenna ohjelmisto uudelleen tai katso käyttöoppaan ongelmanratkaisuosaa.

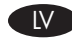

Veiciet programmatūras uzstādīšanas pārbaudi. Izdrukājiet lapu no jebkuras programmas, lai pārliecinātos, ka programmatūra ir uzstādīta pareizi. Piezīme: Ja uzstādīšana neizdevās, uzstādiet programmatūru atkārtoti, vai arī apskatiet Lietošanas rokasgrāmatas sadaļu Problēmu risināšana.

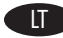

Patikrinkite programinės įrangos įdiegimą. Norėdami įsitikinti, kad programinė įranga teisingai įdiegta, išspausdinkite puslapį iš bet kurios programos. Pastaba: Jei diegimas nepavyko, programinę įrangą įdiekite iš naujo arba žr. vartotojo vadovo skyrių "Problemų sprendimas".

No Test programvareinstalleringen. Skriv ut en side fra et hvilket som helst program for å kontrollere at programvaren er riktig installert. Merk: Hvis installeringen mislykkes, installerer du programvaren på nytt eller ser i problemløsingsdelen i brukerhåndboken.

SV Testa programvaruinstallationen. Skriv ut en sida från valfritt program och kontrollera att programvaran har installerats korrekt. OBS! Om installationen misslyckades ominstallerar du programvaran eller läser problemlösningsavsnittet i användarhandboken.

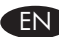

### EN Product setup is complete.

Register your product at www.register.hp.com. This is the quickest and easiest way for you to register to receive the following information:

- Technical support updates
- Enhanced support options

For more information about the following topics, see the electronic User Guide on the CD-ROM or go to:

www.hp.com/support/ljp3010series.

- Detailed user instructions. • Important safety notices.
- 
- 
- Troubleshooting information. Regulatory information.
	-

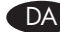

### DA Konfigurationen af produktet er fuldført.

Registrer dit produkt på www.register.hp.com. Det er den hurtigste og nemmeste måde for dig at angive, at du vil modtage følgende oplysninger:

- Tekniske supportopdateringer
- Udvidede supportmuligheder

Hvis du vil have flere oplysninger om følgende emner, kan du læse den elektroniske brugervejledning på cd'en eller besøge: www.hp.com/support/ljp3010series.

- Detaljerede brugervejledninger. • Vigtige sikkerhedsbemærkninger.
	-
- Oplysninger om fejlfinding. Lovgivningsmæssige oplysninger.

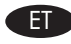

### ET Toote häälestus on lõpetatud.

Registreerige oma toode aadressil www.register.hp.com. See on kiireim ja lihtsaim viis registreeruda ning saada järgmist teavet:

- Tehniliste tugiteenuste uuendused
- Täiustatud tugiteenuste valikud

Lisateavet järgmiste teemade kohta vaadake elektroonilisest CD-ROM-i kasutusjuhendist või minge veebiaadressile: www.hp.com/support/ljp3010series.

- Üksikasjalikud kasutusjuhendid. Olulised turvateated.
	-
- 
- Tõrkeotsingu teave. • Normatiivne teave.

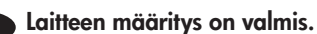

Rekisteröi laite osoitteessa www.register.hp.com. Tämä on nopein ja helpoin tapa rekisteröidä tulostin ja saada seuraavia tietoja:

- Teknisen tuen päivitykset
- Laajennetut tukivaihtoehdot
- Lisätietoja seuraavista aiheista on CD-levyn sähköisessä käyttöoppaassa ja osoitteessa www.hp.com/support/ljp3010series.
- Yksityiskohtaisia ohjeita. Tärkeitä turvallisuustietoja.
- 
- Vianmääritys. Tietoja säännöksistä.

### LV Ierīces iestatīšana ir pabeigta.

Reģistrējiet savu ierīci vietnē <u>www.register.hp.com</u>. Šis ir ātrākais un vieglākais veids, kā reģistrēties, lai saņemtu šādu informāciju:

- Tehniskā atbalsta atjauninājumi
- Uzlabotās atbalsta iespējas

Lai iegūtu papildu informāciju par zemāk norādītajām tēmām, skatiet lasāmatmiņas kompaktdiskā iekļauto elektronisko Lietošanas rokasgrāmatu, vai apmeklējiet: www.hp.com/support/ljp3010series.

- Detalizēta lietošanas pamācība. Svarīgi drošības paziņojumi.
	-
- Traucējummeklēšanas informācija. Reglamentējoša informācija.
- 

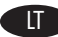

### LT Gaminio sąranka baigta.

Gaminį užregistruokite adresu <u>www.register.hp.com</u>. Tai greičiausias ir lengviausias būdas užsiregistruoti, kad gautumėte šią informaciją:

- Techninės pagalbos atnaujinimus
- Pagerintos pagalbos parinktis

Norėdami rasti daugiau informacijos šiomis temomis, žr. CD-ROM esantį elektroninį vartotojo vadovą arba apsilankykite: www.hp.com/support/ljp3010series.

- Išsamios vartotojo instrukcijos. Svarbūs saugos įspėjimai.
- 
- 
- Informacija apie trikčių šalinimą. • Normatyvinė informacija.
	-

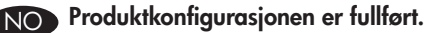

Registrer produktet ditt på www.register.hp.com. Dette er den raskeste og enkleste måten å registrere deg på for å motta følgende informasjon:

- Oppdateringer om teknisk støtte
- Alternativer for utvidet støtte

Hvis du vil ha mer informasjon om følgende emner, kan du se den elektroniske brukerhåndboken på CD-ROMen eller gå til: www.hp.com/support/ljp3010series.

- Detaljerte brukerinstruksjoner. • Viktige sikkerhetsmerknader.
	-
- Informasjon om feilsøking. Spesielle bestemmelser.
	-

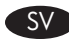

### $\blacktriangleright$  Inställningarna är klara.

Registrera produkten på www.register.hp.com. Det här är den snabbaste och enklaste vägen för att registrera dig så att du får tillgång till följande:

- Uppdatering av teknisk support
- Tillval för förbättrad support

För mer information om följande ämnen kan du läsa i den elektroniska användarhandboken på cd-romskivan eller gå till: http://www.hp.com/support/ljp3010series.

- Detaljerade användaranvisningar. Viktig säkerhetsinformation.
- Felsökningsinformation. • Bestämmelser
- -

© 2009 Hewlett-Packard Development Company, L.P. www.hp.com

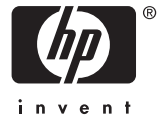

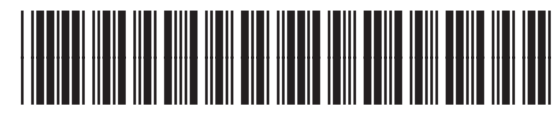

CE524-90902